**實踐大學教務處教學發展一中心製**

**Center forTeaching and Learning Development**

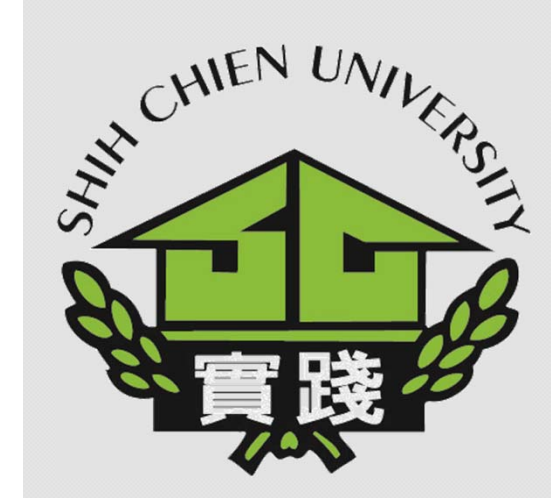

**2022.02.16**

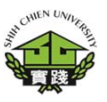

**1.登入校務系統(新)。 I.EnterAdministrationSystem (New).**

**2.點選「教務資訊模組 (AcademicAffairs Module)」。 II. Select「AcademicAffairs Module」.**

**3.點選「教務資訊系統 (新版)」。 III.Select「AcademicAffairs System」.**

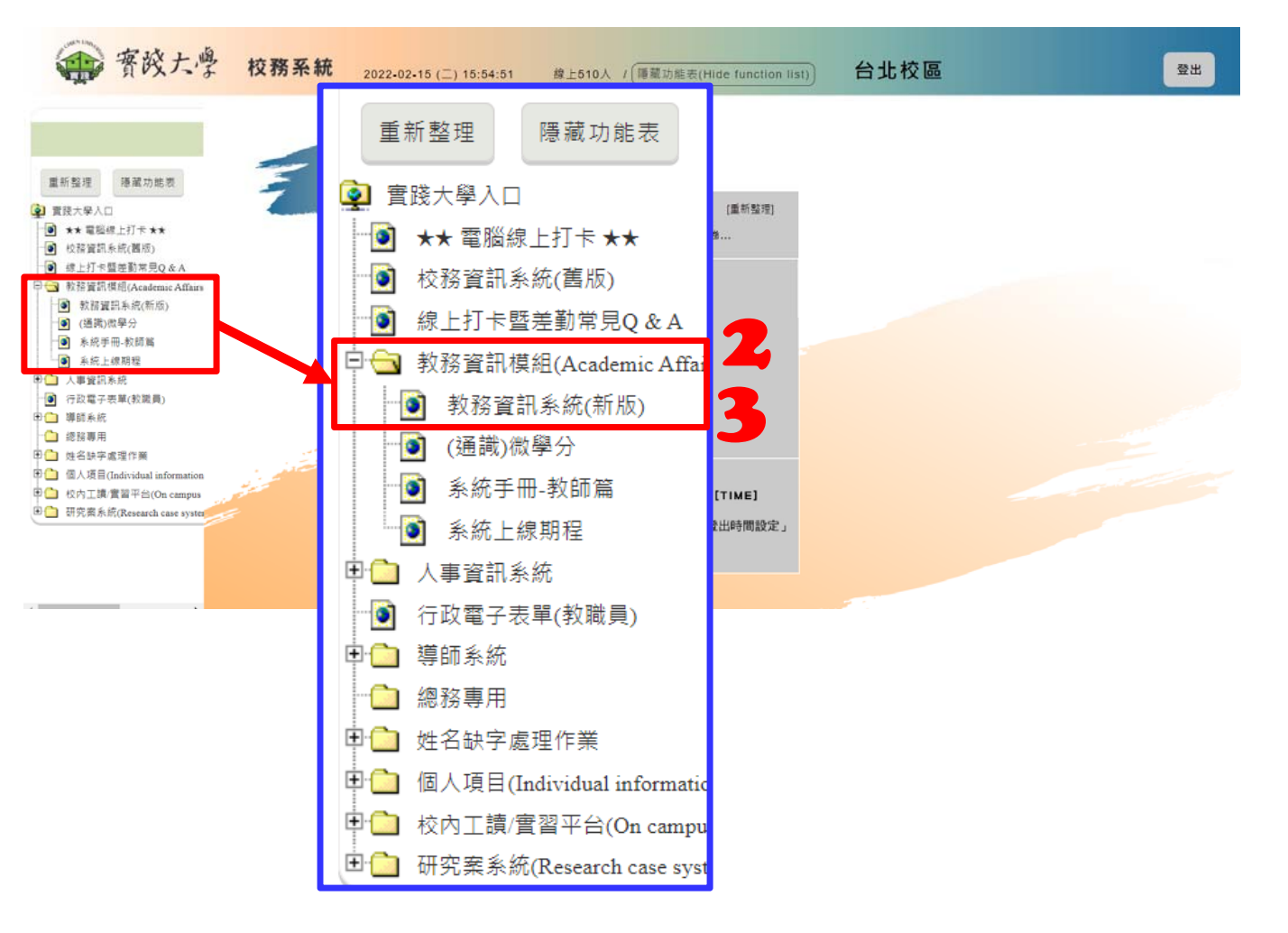

## **學習反應與評量(Teaching Evaluation)– 學生端操作流程 For Current Students**

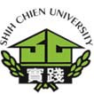

**如何查詢教學評量成績? How to query about Teaching Evaluation?**

**4.點選「評鑑作業」。 IV.Select「評鑑作業」 (Teaching Evaluation).**

**5.請點選「GA0214‐授課老 師評鑑成績匯出作業(老 師)」 ‐依學年期查詢各課程以及總成績 V. Select「GA0214‐授課老師 評鑑成績匯出作業(老師)」.**

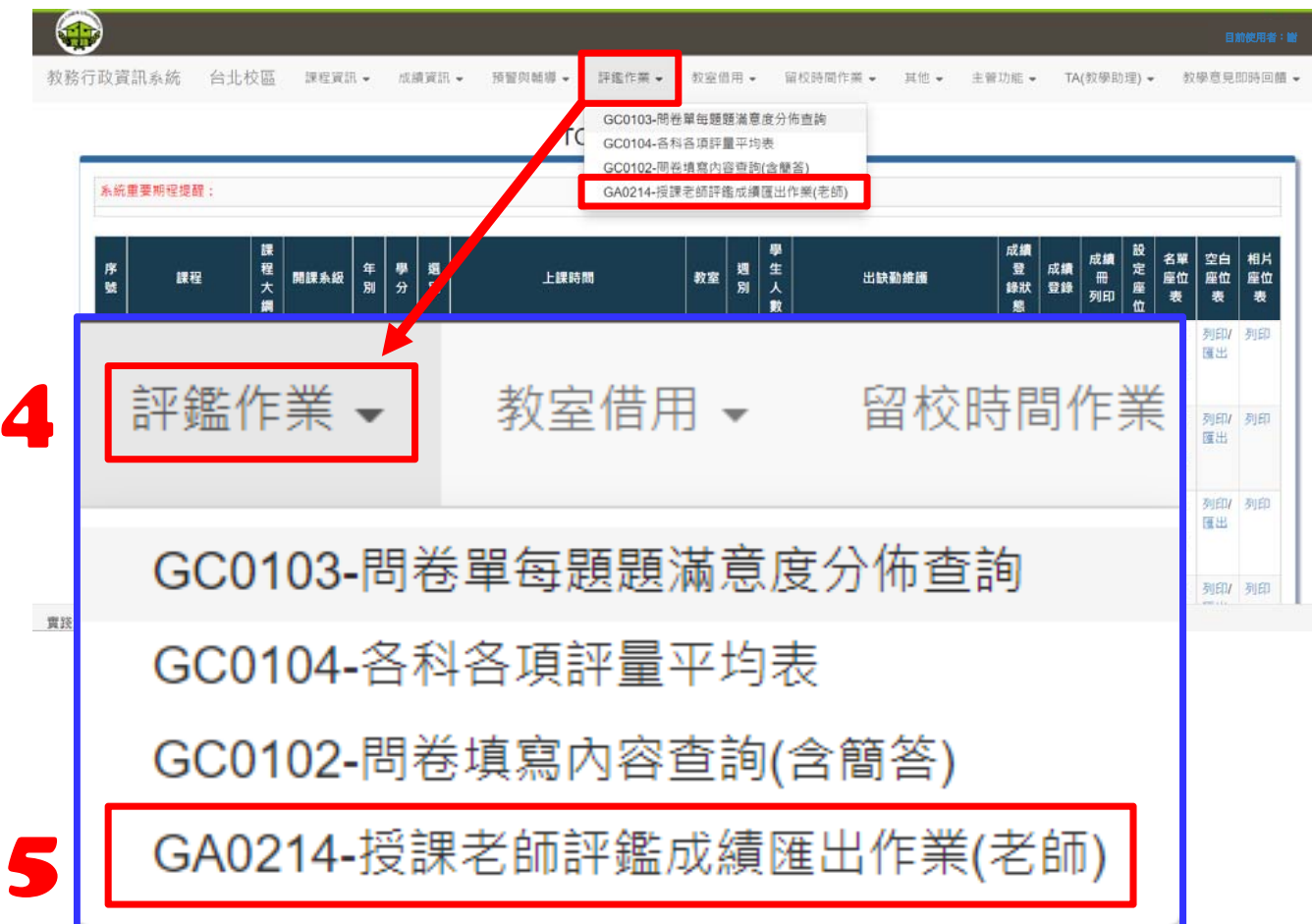

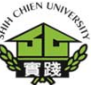

**如何查詢教學評量成績? How to query aboutTeaching Evaluation?**

**GA0214‐授課老師評鑑成 績匯出作業(老師) ‐依學年期查詢各課程以及總成績6.輸入「學年度」。 VI.Keyin School year. 7.選擇「學期別」。 VII. Select「Semester」. 上學期is Fall 下學期isSpring 8.按下「匯出」,下方「成 績結果」區會出現教學評量 結果。**

**VIII.Press「匯出」can ge<sup>t</sup> Teaching Evaluation outcome.**

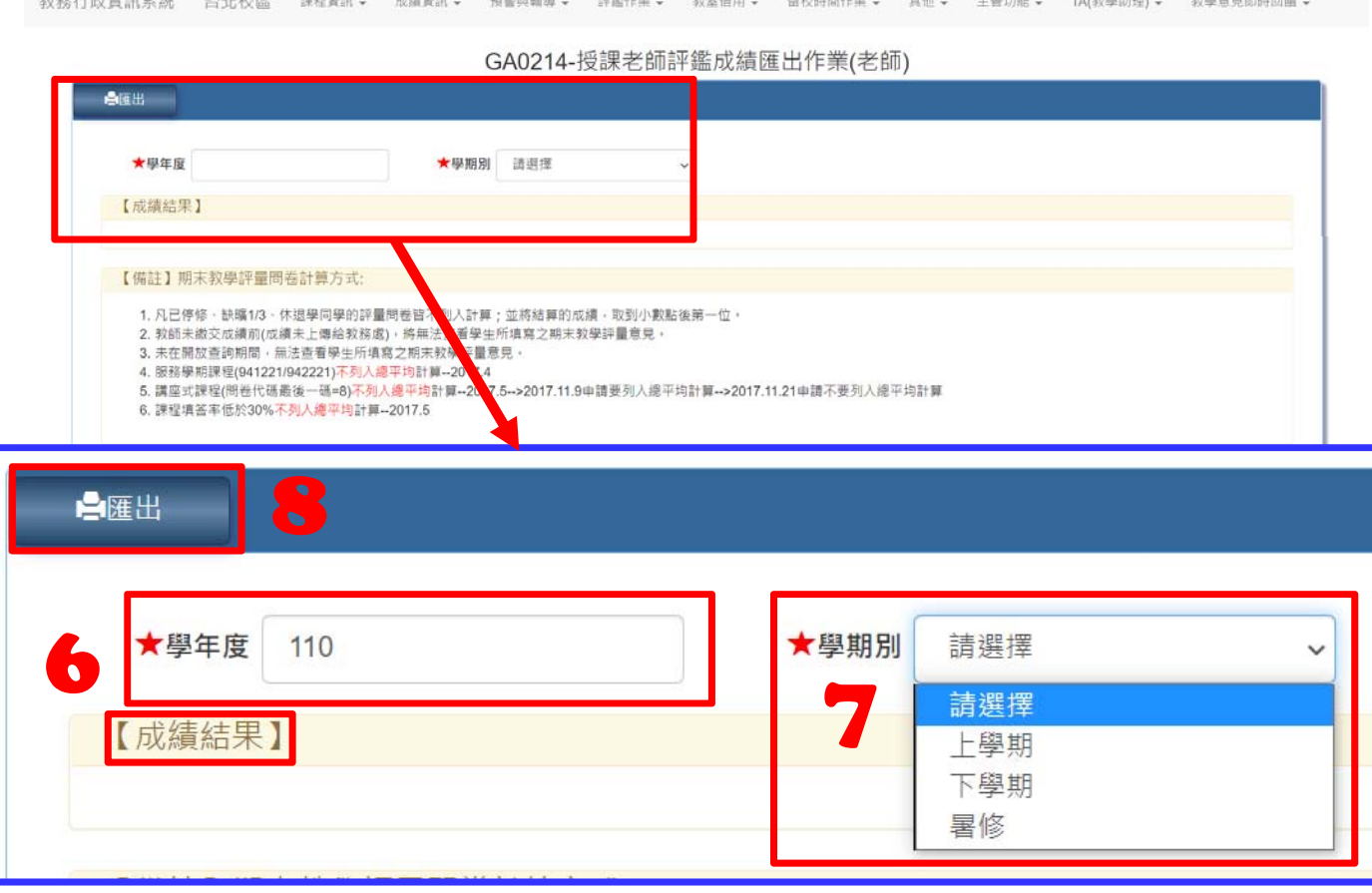

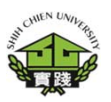

### **GA0214‐授課老師評鑑 成績匯出作業(老師) ‐依學年期查詢各課程以及總成績**

### **查詢結果 Result**

### GA0214-授課老師評鑑成績匯出作業(老師)

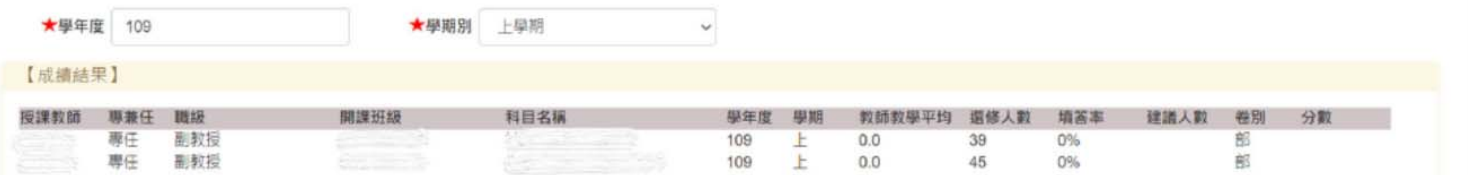

### 【備註】期末教學評量問卷計算方式:

白斑出

1. 凡已停修、缺曠1/3、休退學同學的評量問卷皆不列入計算;並將結算的成績,取到小數點後第一位。

2. 教師未繳交成績前(成績未上傳給教務處), 將無法查看學生所填寫之期末教學評量意見。

3. 未在開放查詢期間, 無法查看學生所填寫之期末教學評量意見。

4. 服務學期課程(941221/942221)不列入總平均計算--2017.4

.5. 講座式課程(問巻代碼最後一碼=8)不列入總平均計算--2017.5-->2017.11.9申請要列入總平均計算-->2017.11.21申請不要列入總平均計算

6. 課程填签率低於30%不列入遵平均計算--2017.5

**How to check student's suggestions? 9.點選「評鑑作業」。 VIIII.Select「Teaching Evaluation」. 10.點選「GC0102‐問卷 填寫內容查詢(含簡答)」 ‐可查詢同學針對開放式題目的填寫內容X. Select「GC0102‐問卷填寫**

**內容查詢(含簡答)」.**

**如何查詢學生填寫意見?**

 $\bigodot$ 目前使用者:謝教務行政資訊系統 台北校區 課程資訊 。 成績資訊 • **AS 50 01 BESS** 詳細作業, GC0103-RR米開年開新開 GC0102-開業填寫內容查詢(含簡) 系統重要期程提醒 │成績 18<br>登録 成績(冊 定 度)<br>録録 登録 列印 位<br><sup>総数 登録</sup> 列印 位 生人數 週別 上課時間 座位表 座位 開課系級 出缺勤維護 評鑑作業 教室借用 ▼ 留校時間作業 9 印列印 GC0103-問卷單每題題滿意度分佈查詢 印 列印 實踐大學 GC0104-各科各項評量平均表 10GC0102-問卷填寫內容查詢(含簡答) GA0214-授課老師評鑑成績匯出作業(老師)

Q直向

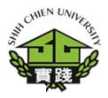

**如何查詢學生填寫意見?How to check student's suggestions ?**

**「GC0102‐問卷填寫內容查詢(含簡答)」 ‐可查詢同學針對開放式題目的填寫內容11點選「查詢」。XI.Select「查詢」Search. 12.輸入「學年度」。XII.Keyin School year. 13.選擇「學期別」。 XIII.Select 「Semester 」. 上學期期末is Fall 下學期期末isSpring 14.選擇「問卷別」。 XIIII.Select「問卷別」Course Evaluation Form. 15.按下「確定」。 XV.Press「確定」OK.**

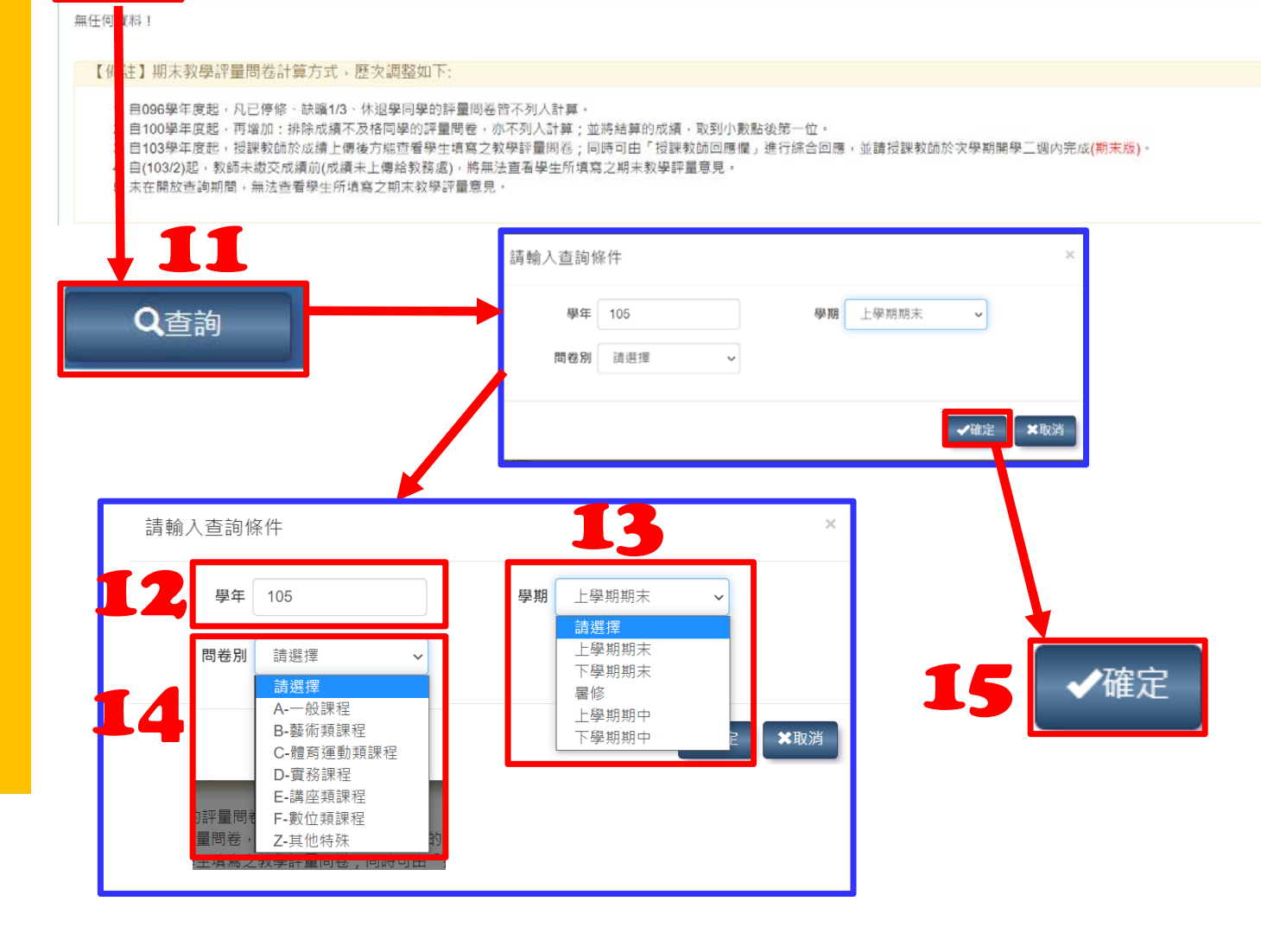

**7**

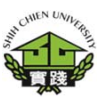

**如何查詢學生填寫意見? How to check student's suggestions?**

**16.點選「學生意見」 項下「查詢與回應」。 VIIII.Press「查詢與回應」 Search andResponse.**

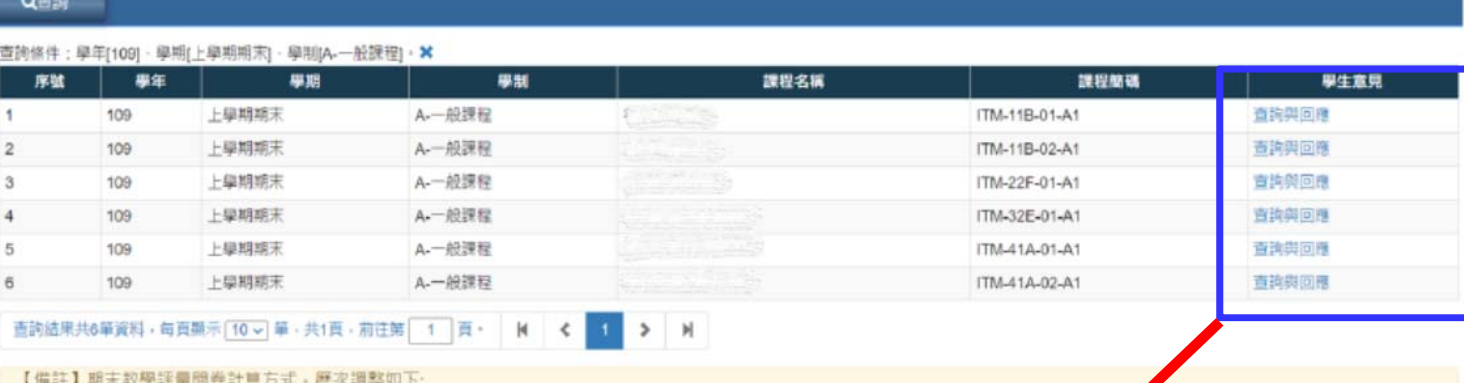

1. 自096學年度起,凡已停修、缺讀1/3、休還學同學的評量問卷皆不列人計算

2. 自100學年度起,再增加: 排除成績不及格同學的評量開卷, 亦不列入計算: 並將結算的成績, 取到小數點後第一位:

- 3. 自103學年度起, 授課教師於成績上傳後方能查看學生填寫之教學評量開卷;同時可由「授課教師回應欄」推行綜合回應 かた事は最美味される所在り つけまれ 世界男長
- 4. 自(103/2)起, 教師未薦交成績前(成績未上傳給教務處), 將無法查看學生所填寫之期末教學評量意見。

5. 未在開放衛詢期間, 無法查看學生所填寫之期末較學評量意見

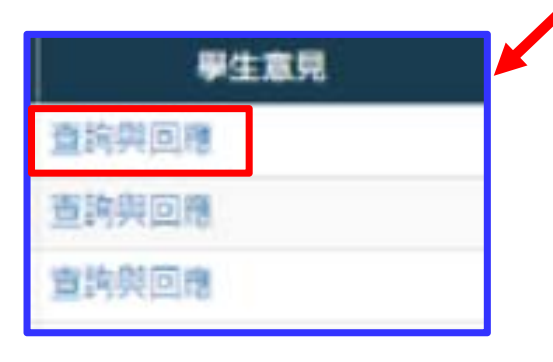

GC0102-問卷填寫內容查詢(含簡答)

**「GC0102‐問卷填寫內 容查詢(含簡答)」 ‐可查詢同學針對開放式題目的 填寫內容**

**「學生建議」 Student's suggestions.**

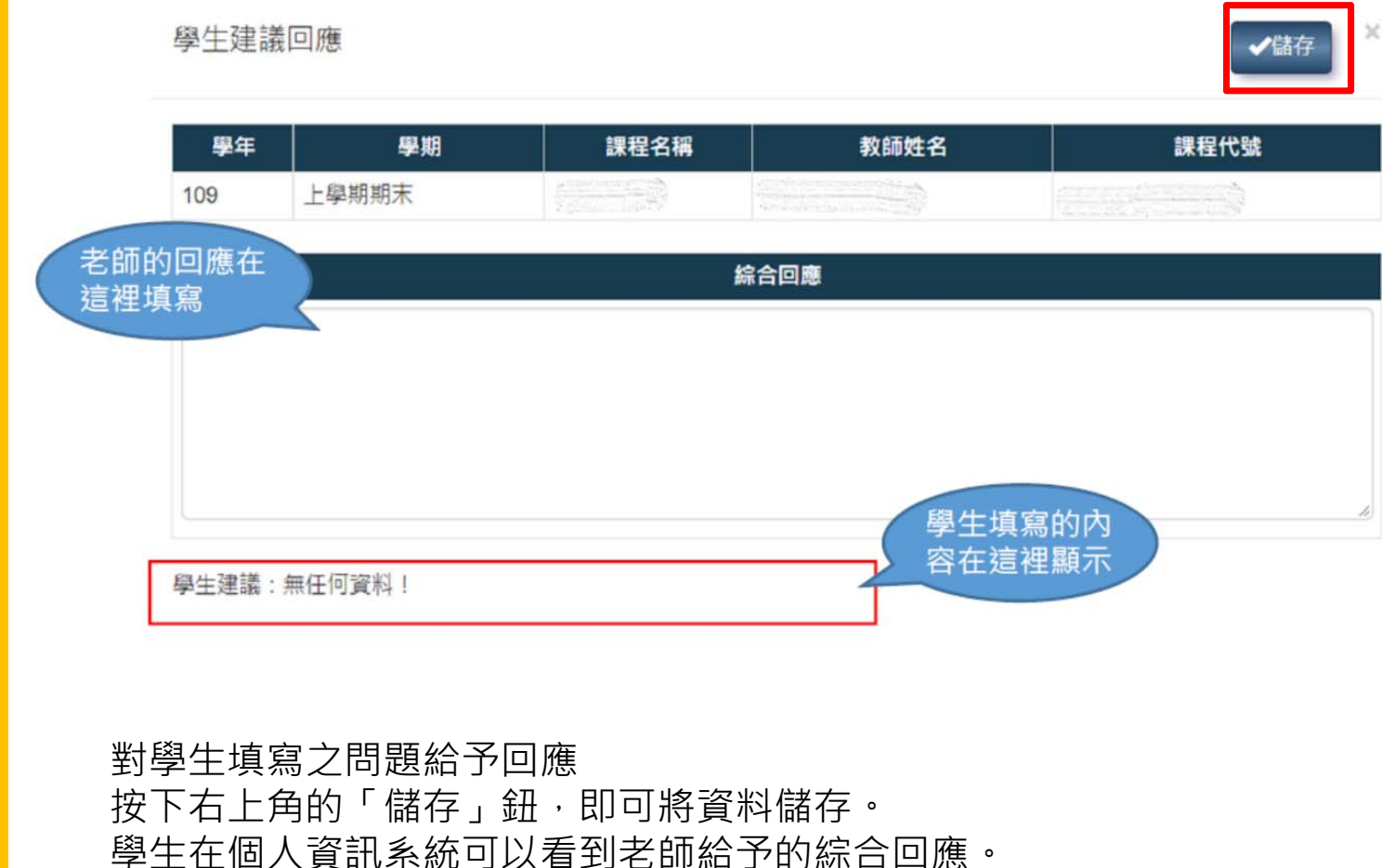

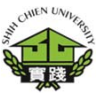